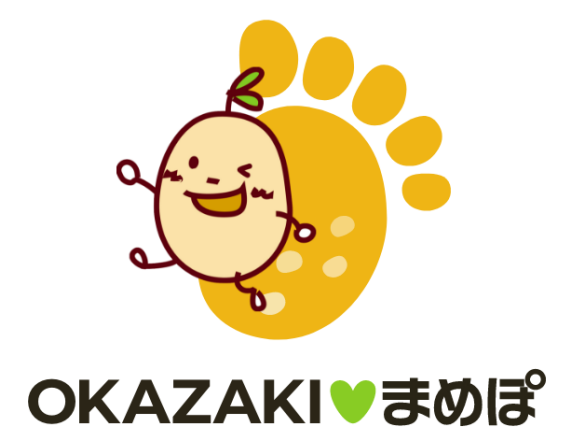

**アプリのはじめかた iOS**

※事前にApp Store にてOKAZAKI♥まめぽのインストールをお願いします。利用にはヘルスケアが必要 となります。

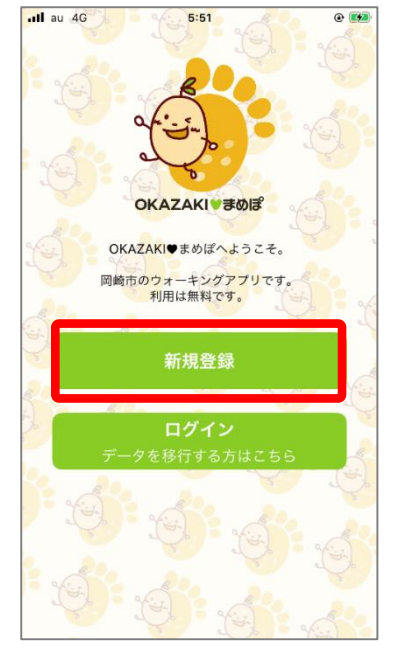

①インストールが完了したら、トッ プ画面で『ログイン』を押します。

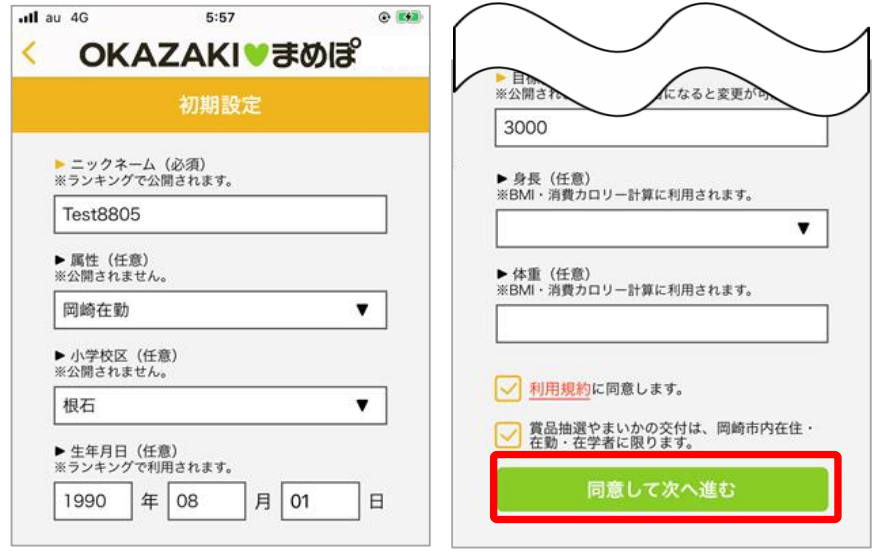

②初期設定にて必要な情報を入力します。 利用規約・確認事項のチェックボックスにチェックを入れ『同意し て次へ進む』を押します。

**ios OKAZAKI♥まめぽの登録方法**

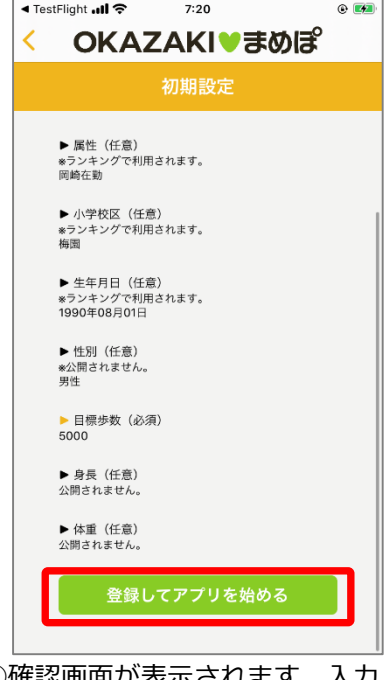

③確認画面か表示されます。入力 内容に間違いがない場合は『登録 してアプリを始める』を押します。

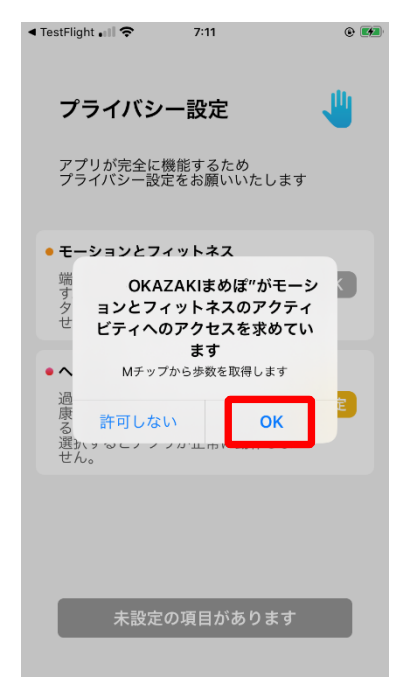

⑤モーションとフィットネスのアク ティビティアクセスのダイアログが 表示されるので『OK』を押します。

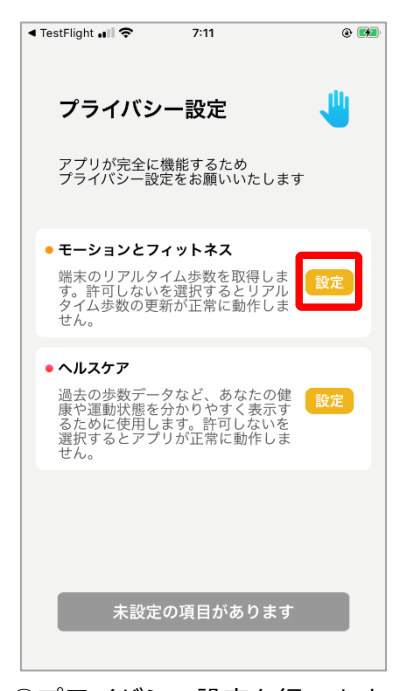

④プライバシー設定を行います。 「モーションとフィットネス」の 『設定』を押します。

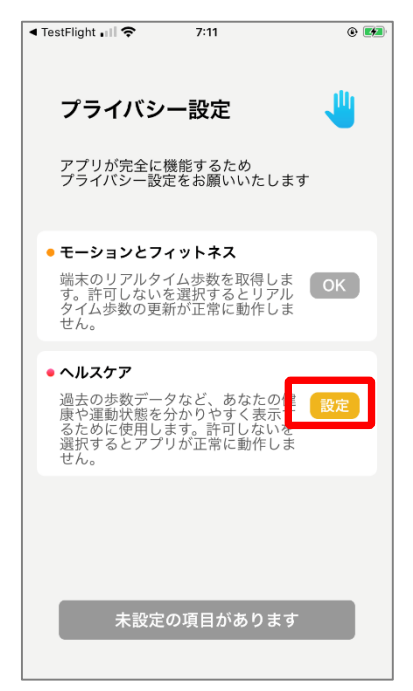

⑥次に「ヘルスケア」の『設定』 を押します。

**ios OKAZAKI♥まめぽの登録方法**

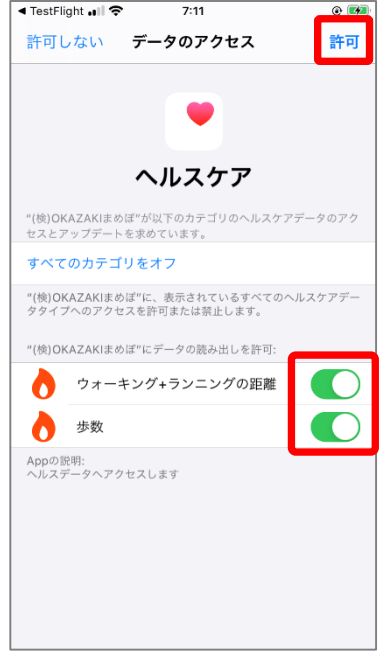

⑦ウォーキング+ランニングの距 離、歩数を『ON』にし、右上の 『許可』を押します。

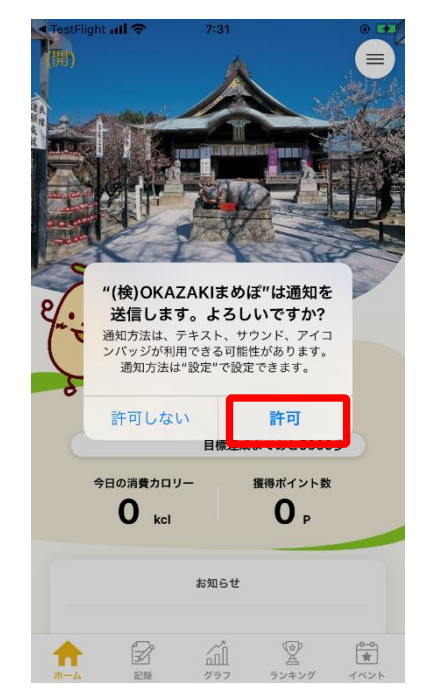

⑨通知送信ダイアログが表示され るので『許可』を押します。

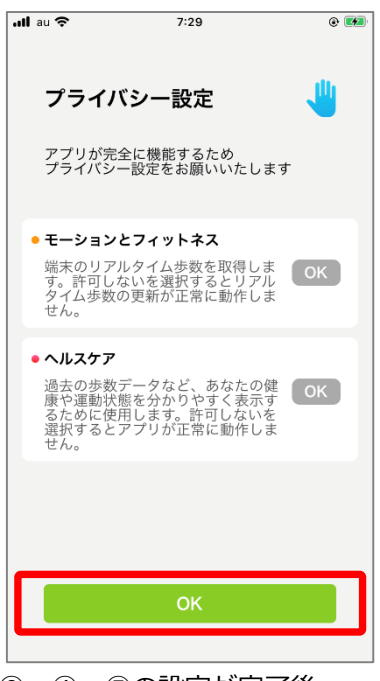

⑧ ④~⑦の設定が完了後、 画面下の『OK』を押します。

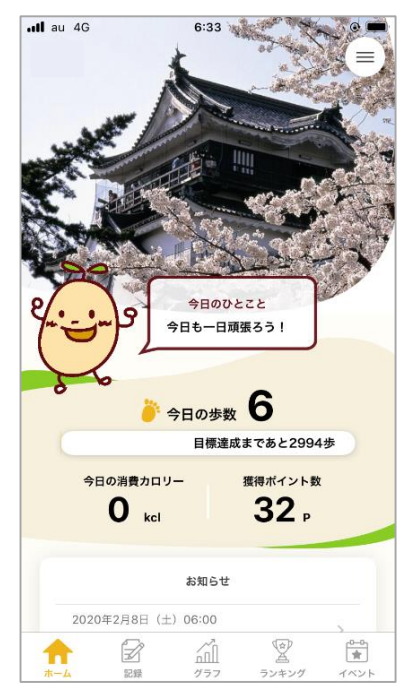

⑩ホーム画面に遷移して登録が完 了です。※通信状態や機種によっ て歩数連携が遅くなることがあり ます。

※OKAZAKI♥まめぽに歩数が連携されない、お知らせ通知が来ない等、正常に動かない場合は、以下設 定をご確認ください。

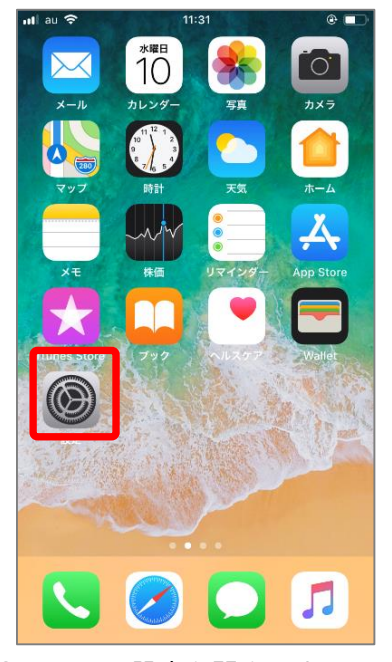

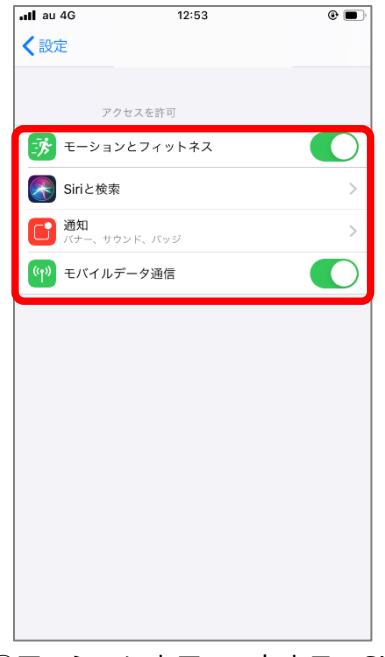

③モーションとフィットネス、Siri と検索、通知、モバイルデータ通信 がすべてONになっていることを 確認してください。

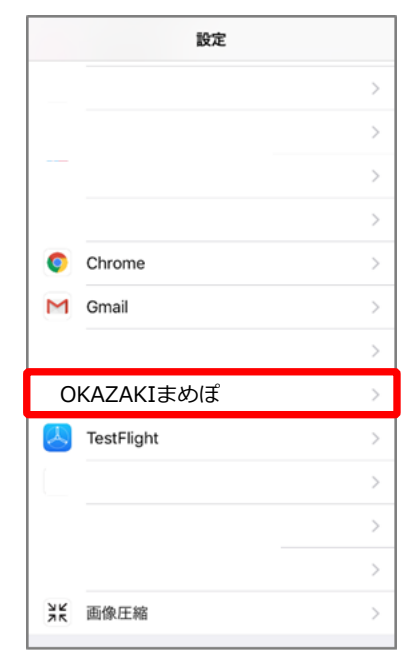

①iPhoneの設定を開きます。 ②インストールしたアプリの中か ら『OKAZAKIまめぽ』を選択しま す。

※ヘルスケアの歩数がカウントされない、OKAZAKI♥まめぽへ歩数が連携されない場合は以下をご確認 ください。なおOKAZAKI♥まめぽを利用するには、ヘルスケアが必要です。ヘルスケアに登録した情報 やデータ集計方法はApple独自のもので、OKAZAKI♥まめぽとは関係ありません。

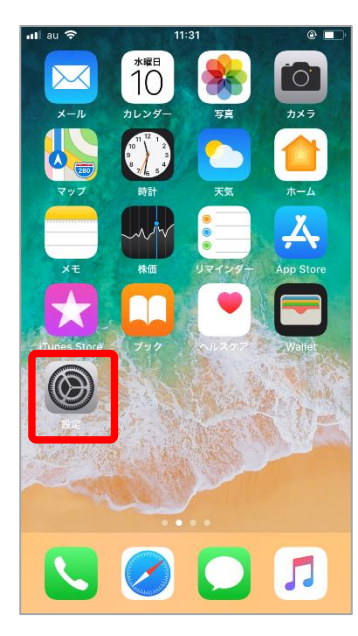

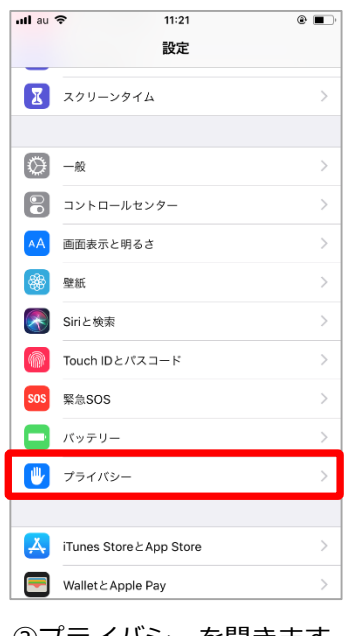

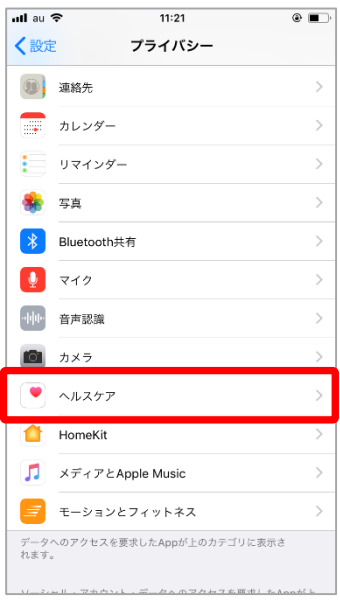

①iPhoneの設定を開きます。 ②プライバシーを開きます。

③ヘルスケアを開きます。

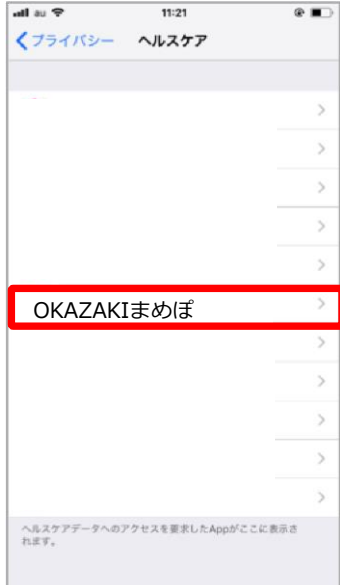

④『OKAZAKIまめぽ』を 選択します。

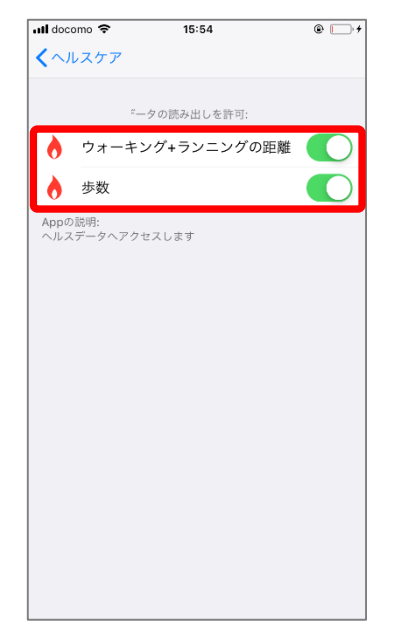

⑤『ウォーキング+ランニングの距 離』『歩数』がONになっていること を確認してください。